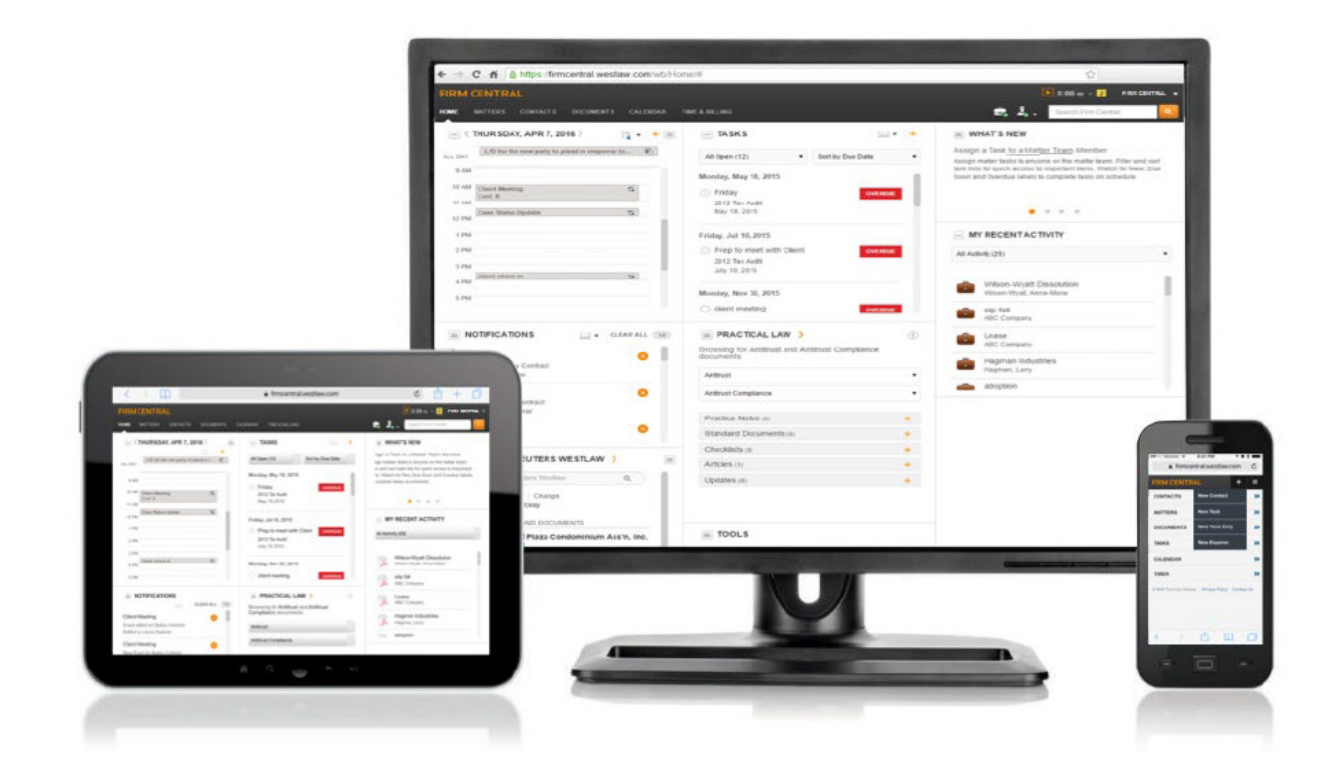

# FIRM CENTRAL **CLIENT PORTAL USER GUIDE**

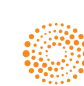

# FIRM CENTRAL

# Client Portal User Guide

In Firm Central, the Client Portal is a communication tool between your matter team and your client. It is more secure than email, and allows for a direct link between the matter page, relevant documents, and your client. In the Client Portal, you can add and share documents and communicate through matter comments with your client. The Client Portal subtab is available for each of your matters on Firm Central.

## **Contents**

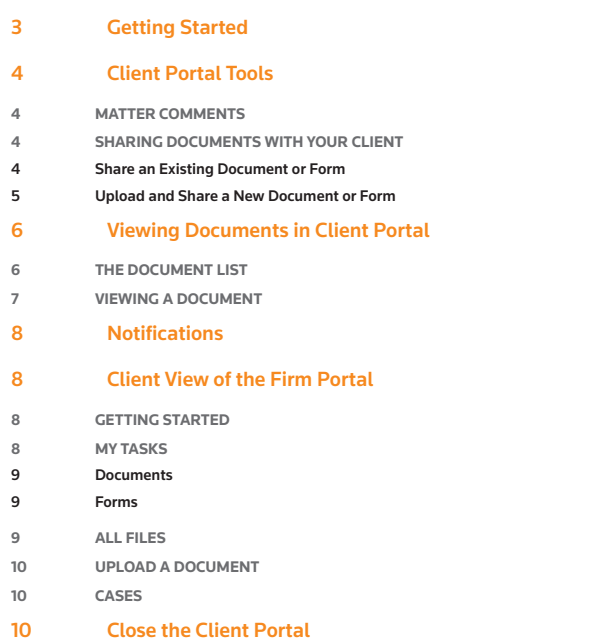

Customer Support 1-888-287-8537

## Reference Attorneys 1-800-REF-ATTY

1-800-733-2889

http://legalsolutions.thomsonreuters.com/ law-products/solutions/firm-central/support

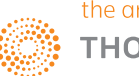

# <span id="page-2-0"></span>Getting Started

Before you can begin sharing and communicating between your matter team and your client, you must first open the Client Portal.

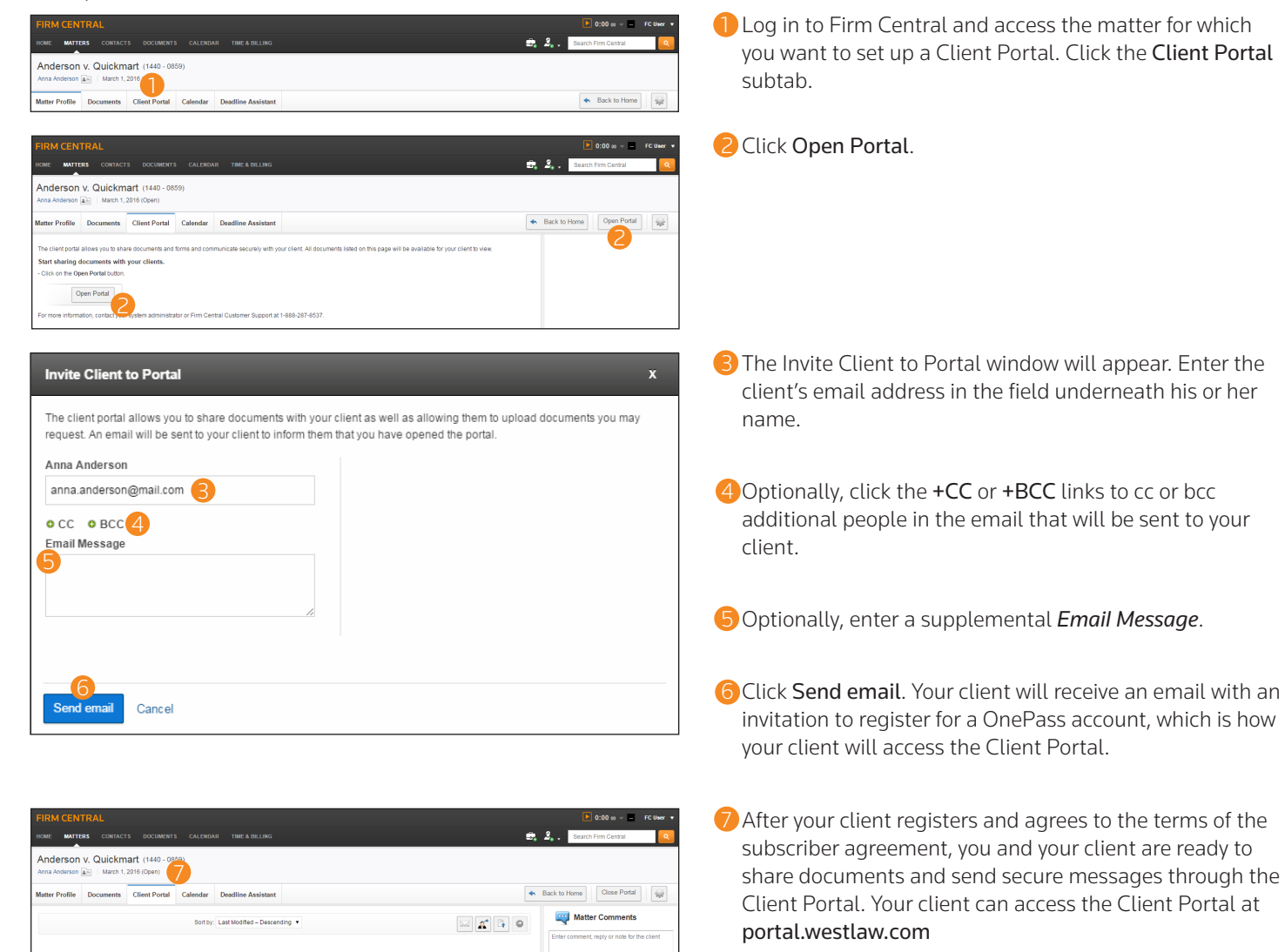

Save Cance

 $\mathfrak{g}^{\bullet}$  [B

# <span id="page-3-0"></span>Client Portal Tools

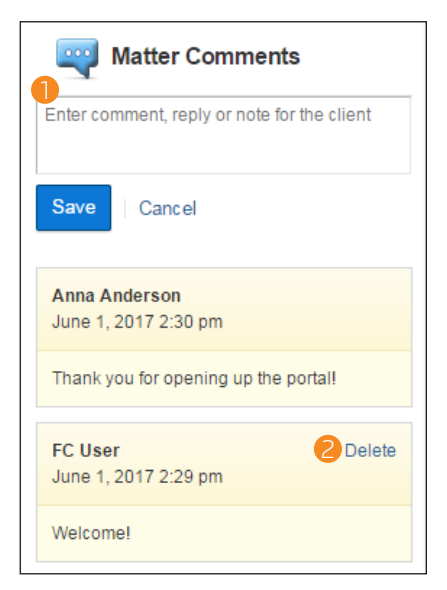

## **MATTER COMMENTS**

Matter Comments is a general means of communication between your matter team and your client.

- 1 To leave a comment, type your message in the *Matter Comments* field. When you are finished, click Save. Your message will appear directly underneath the field, with the most recent messages displayed on top.
- 2 To delete a comment you created, click the Delete button in the comment header. Clients are unable to delete comments they created, and you cannot delete client comments.

Note: Matter Comments is not an instant messaging system. The page must be reloaded to view comments that have been added by another party while you are on the Client Portal.

## **SHARING DOCUMENTS WITH YOUR CLIENT**

## Share an Existing Document or Form

1 To share a document or form you have already created for or uploaded to the matter, click the Share an Existing Document button.

- 2 An upload window will appear. Find and select the document you want to share with your client and click Share.
- <sup>3</sup>3 The Share with Client window will appear. Enter the client's email address in the field underneath his or her name.
- 4 Optionally, click the +CC or +BCC links to cc or bcc additional people in the email that will be sent to your client. You can also enter a supplemental *Email Message*.
- **5** Click Send email. Your client will receive an email notifying them of the upload.

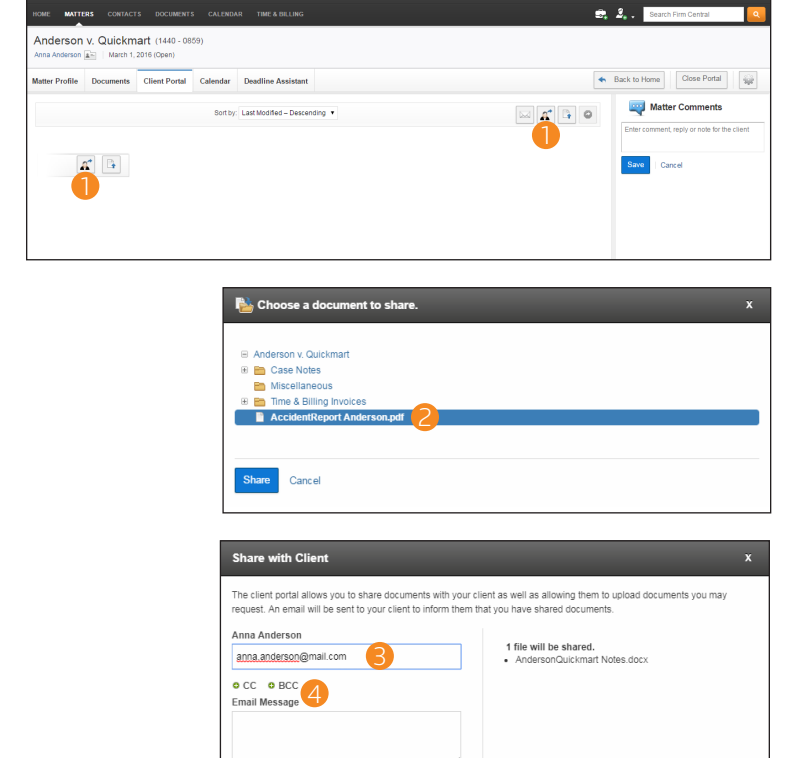

5

<span id="page-4-0"></span>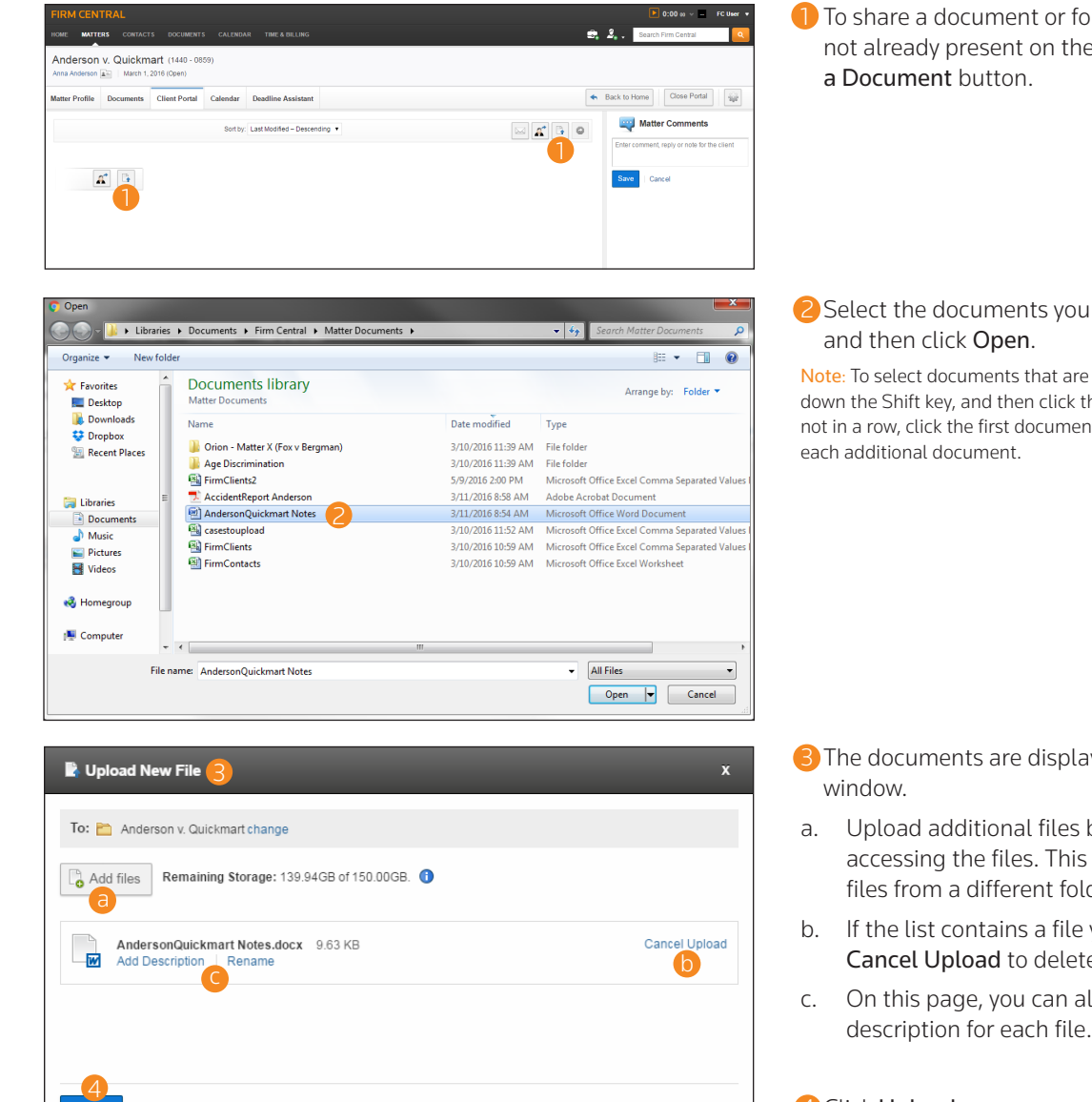

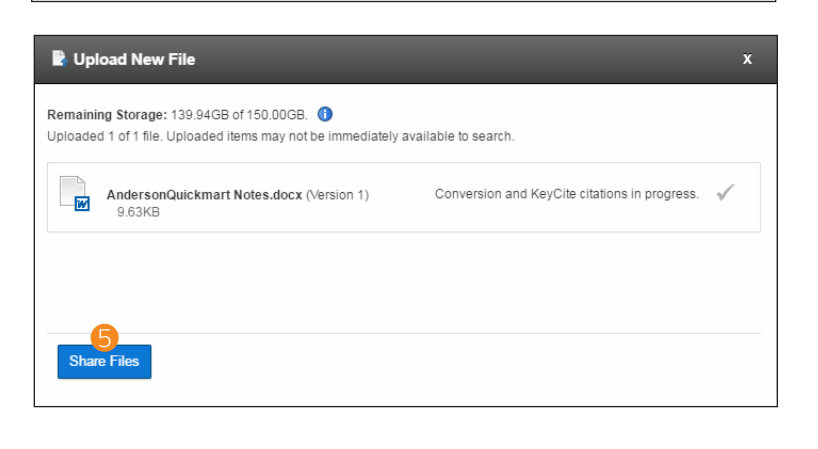

## Upload and Share a New Document or Form

- **1** To share a document or form to the Client Portal that is not already present on the matter page, click the Upload
- 2 Select the documents you want to upload to your matter

Note: To select documents that are in a row, click the first document, hold down the Shift key, and then click the last document. If the documents are not in a row, click the first document, hold down the Ctrl key, and then click

- **3** The documents are displayed on the Upload New File
- a. Upload additional files by clicking Add Files and accessing the files. This is useful if you want to upload files from a different folder.
- b. If the list contains a file you do not want to upload, click Cancel Upload to delete it from the File Upload page.
- c. On this page, you can also rename and add a description for each file.

# 4 Click Upload.

**5** Firm Central shows the progress of your files uploading to the Client Portal. As Firm Central uploads your documents, it applies indexing technology from Westlaw to add KeyCite® status flags to your cited authority and links to the full-text documents on Westlaw. You need a subscription to Westlaw to access KeyCite® and the full text of your cited references. Click Share Files to continue.

Cance

<span id="page-5-0"></span>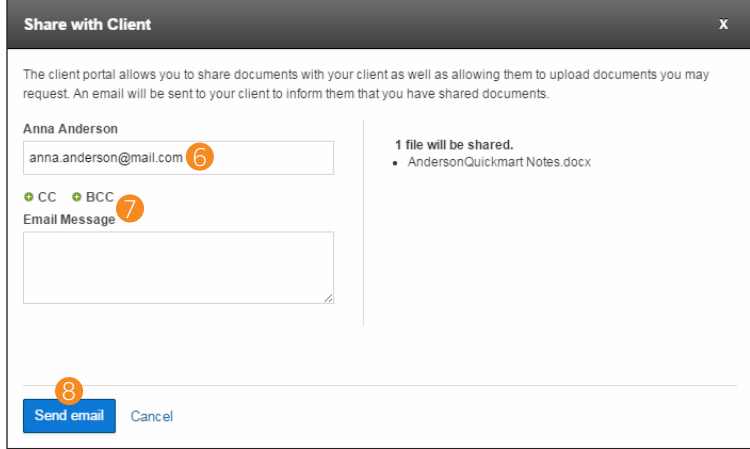

# Viewing Documents in Client Portal

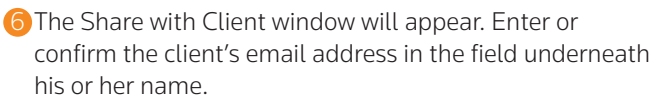

- **7** Optionally, click the +CC or +BCC buttons to cc or bcc additional people in the email that will be sent to your client. You can also enter a supplemental *Email Message*.
- 8 Click Send email. Your client will receive an email informing them the file has been shared.

## **THE DOCUMENT LIST**

Once you have uploaded documents to the Client Portal, they will appear in the subtab.

 $e_1, 2, ...$ Anderson v. Quickmart (1440) + Back to Home | Close Portal |  $\frac{1}{2\beta^2}$ **Client Portal** Matter Comments 1  $\boxed{\boxtimes} \begin{array}{|c|c|c|} \hline \textbf{a}^* & \textbf{b} & \textbf{0} \end{array}$ Save Cancel  $\mathbf{A}$ 4 2 Four 3 Anna Anderson<br>June 1, 2017 2:30 pm ults 20 per page = \*  $0.1.0$ Thank you for opening up the ports

# 1 Click on the *Sort by* drop-down menu to sort documents by title, status, last modified, or date added in either ascending or descending order.

2 Documents are marked as either Complete or Incomplete, depending on whether your client has read the document.

Note: Documents are not marked Complete if the client simply opens the document. They must signify they have read them by clicking Mark as Read in the Firm Portal.

- **3** The time stamp of a document in the Client Portal signifies the last upload of the document as well as the name of the uploader.
- 4 If any comments were made on the document, the Comment icon appears below the document title. Click the document link to view it in the Client Comments section of the document page.
- **6** Click the Resend Invite Email button to resend the invitation email to the Client Portal.
- 6 To remove a document from the Client Portal, first select the document by clicking the check box preceding the document titles and click the Stop Sharing Selected Items button.
	- a. All Client Comments will be retained in the document and can be viewed in the Documents subtab of the matter page.

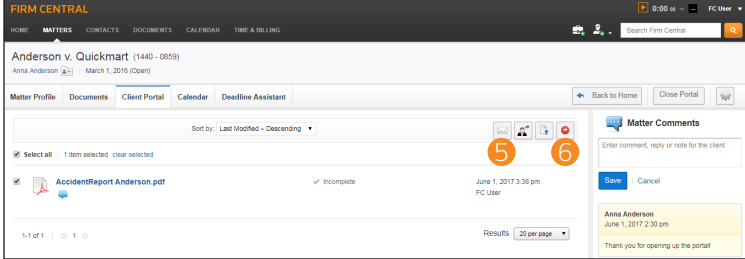

<span id="page-6-0"></span>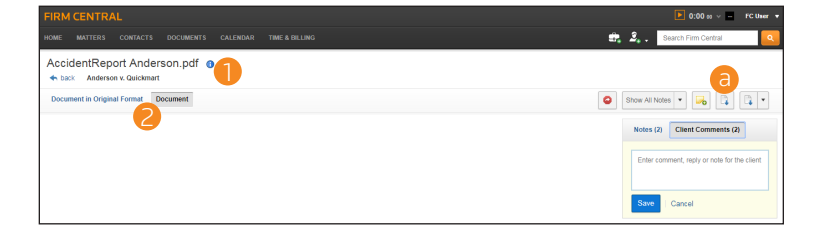

## **VIEWING A DOCUMENT**

When you click on a document in the Client Portal, it is available to view within Firm Central.

- $\bigcap$  Click the i icon  $\bigcap$  next to the document title to view the document history.
- 2 If the document is a PDF, you can view it as a PDF or as a transcription in Firm Central by toggling between the Document in Original Format and Document buttons.
- a. To see the full document in its original format, click on the Open in Native Format icon in the toolbar.

Note: If you toggle to the original format or view the native format of the document, Notes and Client Comments will not be visible.

- <sup>3</sup> To add Client Comments to the document, toggle from the Notes section to the Client Comments section. Your client will be able to view these comments on the document in their Firm Portal.
- a. Type the comment in the field. Click Save when you are finished. It will appear directly below the Client Comment form.
- b. Your client can also add comments, and they will appear in this area, as well. The most recent comments are at the top.
- c. To delete a comment, click Delete. You can only delete comments you have created.

Note: Client Comments is not an instant messaging system. The page must be reloaded to view comments that have been added by the other party while you are on the Client Portal.

- 4 There is also an option to add and view document notes. These will not be visible to your client through the Client Portal.
- 5 Click the Delivery button to print or email the document to others with or without annotations. You can also send to Case Notebook using this button.
- 6 Click the Stop Share button to remove the document from the Client Portal.

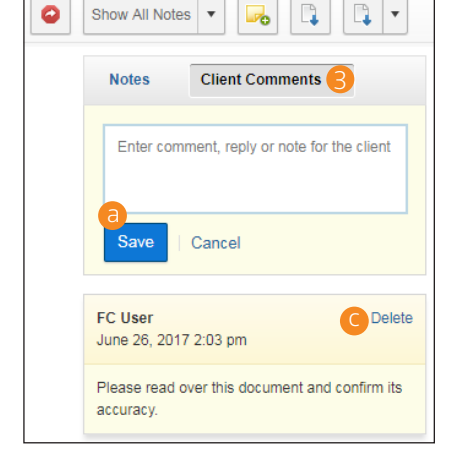

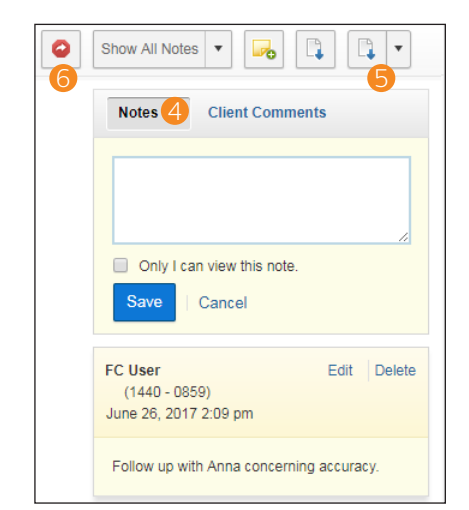

## <span id="page-7-0"></span>**Notifications**

On the Firm Central home page, you will be notified of the following Client Portal actions in the Notifications widget:

- The opening or closing of the Client Portal by another matter team member.
- A document has been shared by your client or another matter team member.
- A Client Comment or Matter Message has been added to a document or matter by your client or another matter team member.
- A document has been marked Complete or Incomplete by your client.
- Another matter team member stopped the sharing of a document.

Notifications will also appear in the Client Portal widget on the Matter Profile subtab if a client uploads a document, adds a comment to a document or matter, or marks a document as Complete.

## Client View of the Firm Portal

One of the main benefits of the Client Portal is the ease of use and access that is available to your clients. On the Firm Portal, the client-facing side of the Client Portal, your clients can read documents and add comments, complete forms, send secure messages, and upload their own documents. The Firm Portal is available at portal.westlaw.com.

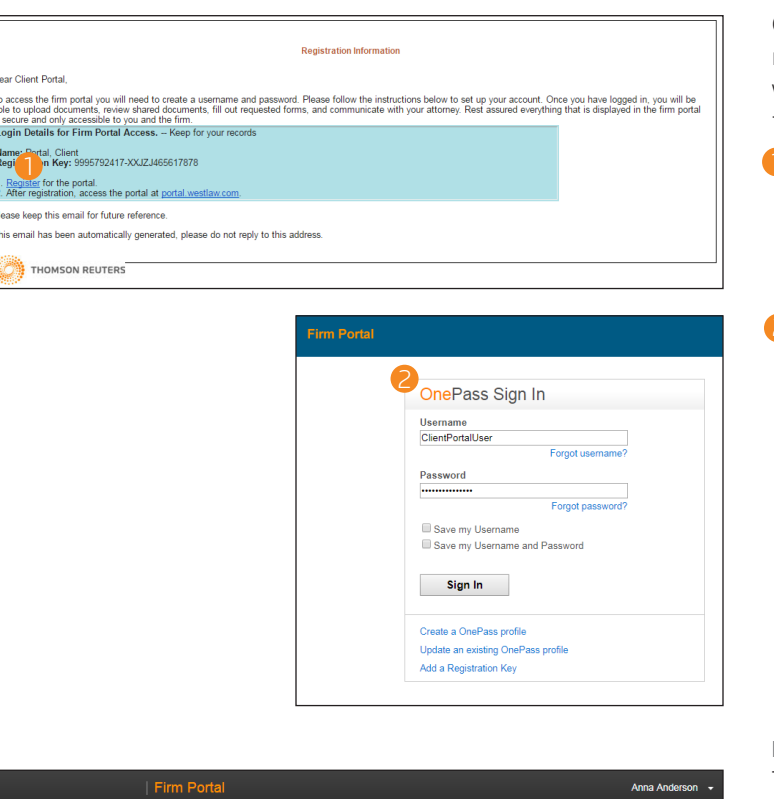

#### **My Tasks**  $\mathbf{B}^4$ <br>My Tasks  $\qquad \qquad \Longrightarrow$ O<br>All File 1in 1 **Read Comment** رائع<br>مواليا Anderson v. Quickmart

## **GETTING STARTED**

Once you open the portal for your client, he or she will receive an email message informing them of its opening, with an invitation to register for a OnePass account in order to access it.

- **1** Your client will click Register, loading a page where he or she will enter the information necessary for a OnePass account.
- 2 Once your client has created a OnePass account, the Firm Portal can be accessed at portal.westlaw.com.

## **MY TASKS**

The default Home page of the Firm Portal is the My Tasks tab. This tab displays any updates for matters your client is involved in.

1 Click a file name to review it and complete the task, whether that is reading a comment, reviewing a document, or completing a form.

<span id="page-8-0"></span>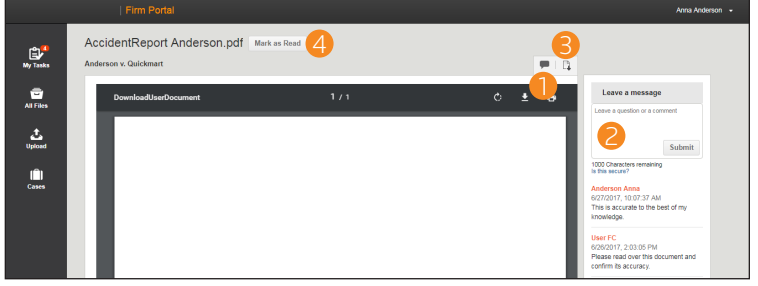

## **Documents**

- **1** Click the Expand/Collapse Comments button to view the comments for this document.
- 2 Use the *Leave a message* field to add a comment to this document. Click Submit to send it.

Note: Client Comments is not an instant messaging system. The page must be reloaded to view comments that have been added by the other party while you are on the Client Portal.

- <sup>3</sup> Click the Download Form button to download this form to your device.
- 4 Once your client has finished reviewing the document, they will click the Mark as Read button to signify this. It will also be removed from the My Tasks queue.

## Forms

Your client can also fill out forms through the Firm Portal.

- 1 Follow the instructions to fill out the form correctly.
- 2 Use the Next and Previous buttons to navigate.
- <sup>3</sup> Click the Save button to save a copy to the Firm Portal.
- 4 Once your client has finished completing the form, he or she will click the Mark as Read button to signify this. It will also be removed from the My Tasks queue.

## **ALL FILES**

The All Files tab displays a list of all documents in the Firm Portal as well as their status.

**1** Click a document link to view that document.

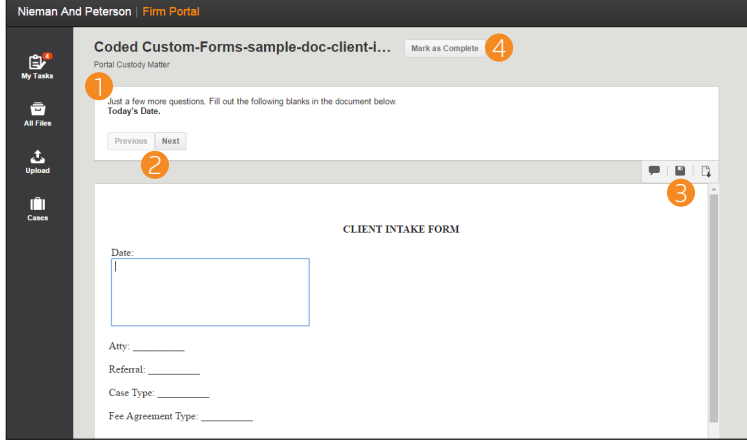

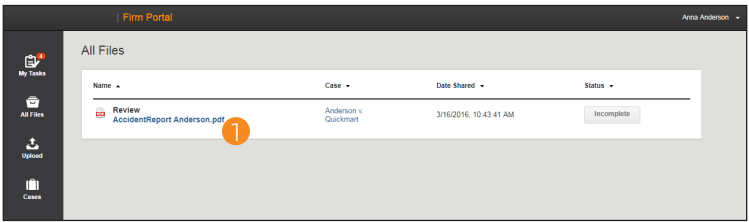

<span id="page-9-0"></span>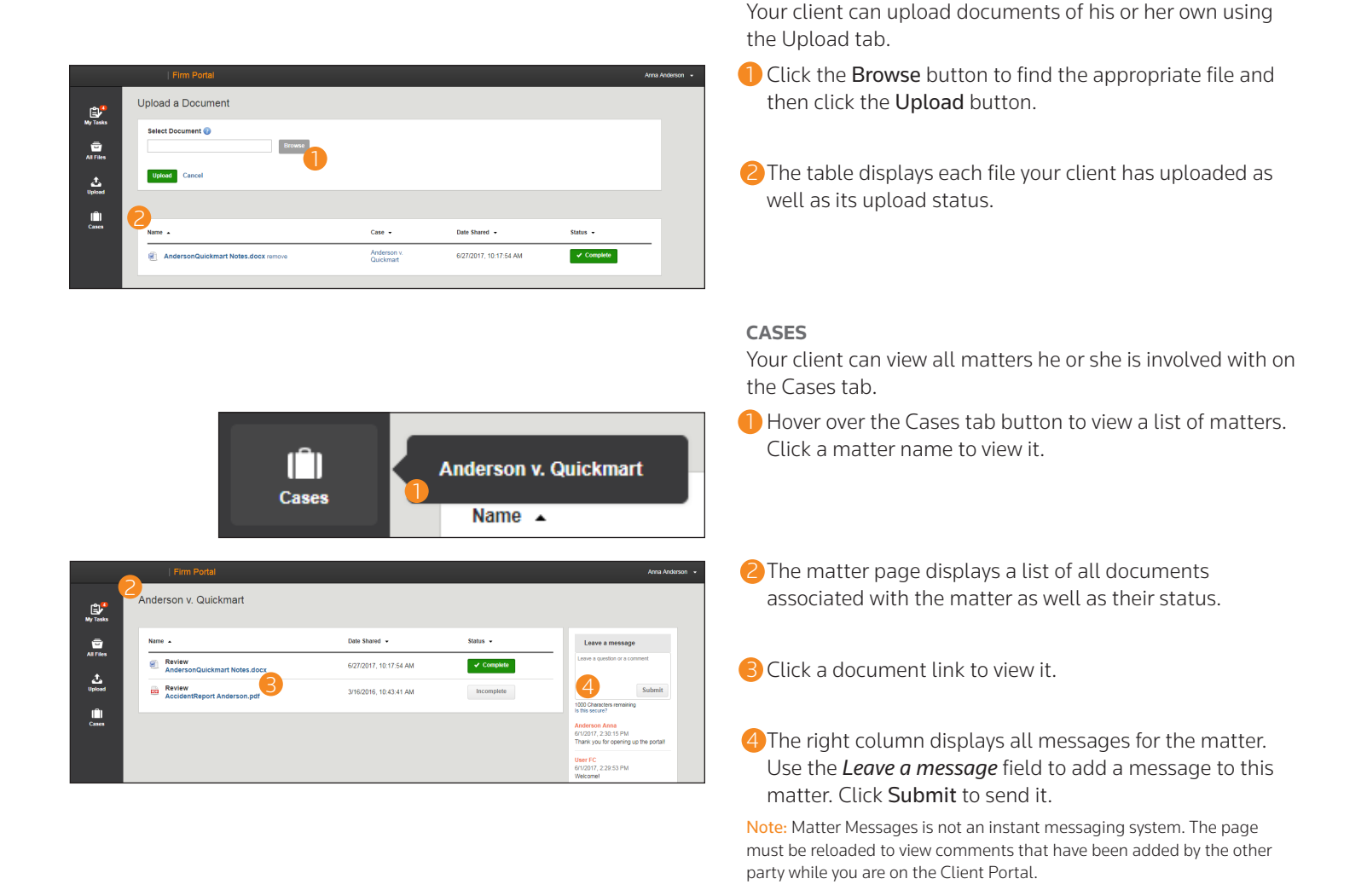

**UPLOAD A DOCUMENT**

# Close the Client Portal

Once you have opened the Client Portal, you can close it again to discontinue sharing documents and comments with your client. You may reopen the Client Portal at any time.

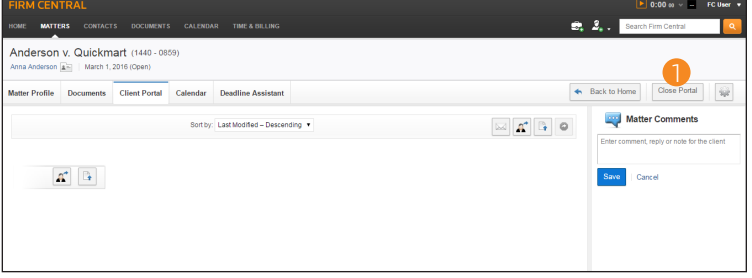

**1** To discontinue sharing documents and comments with your client, click Close Portal. A confirmation message will appear. Click OK, and the Portal will close. Your client will receive an email notifying them of the closure.

#### LOOKING FOR MORE INFORMATION?

For assistance using Firm Central, call 1-888-287-8537

For free reference materials, visit http://legalsolutions.thomsonreuters.com/law-products/solutions/firm-central/support

© 2017 Thomson Reuters S050607/7-17<br>The trademarks used herein are the trademarks of their respective owners.<br>West trademarks are owned by West Publishing Corporation.

The intelligence, technology and human expertise you need to find trusted answers.

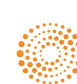

the answer company™ **THOMSON REUTERS®**